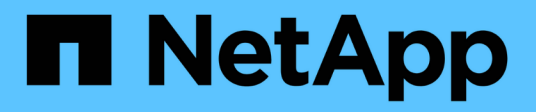

# **Installare il plug-in SnapCenter per i file system Unix**

SnapCenter Software 5.0

NetApp July 18, 2024

This PDF was generated from https://docs.netapp.com/it-it/snapcenter-50/protectscu/reference\_prerequisites\_for\_adding\_hosts\_and\_installing\_snapcenter\_plug\_ins\_package\_for\_linux.h tml on July 18, 2024. Always check docs.netapp.com for the latest.

# **Sommario**

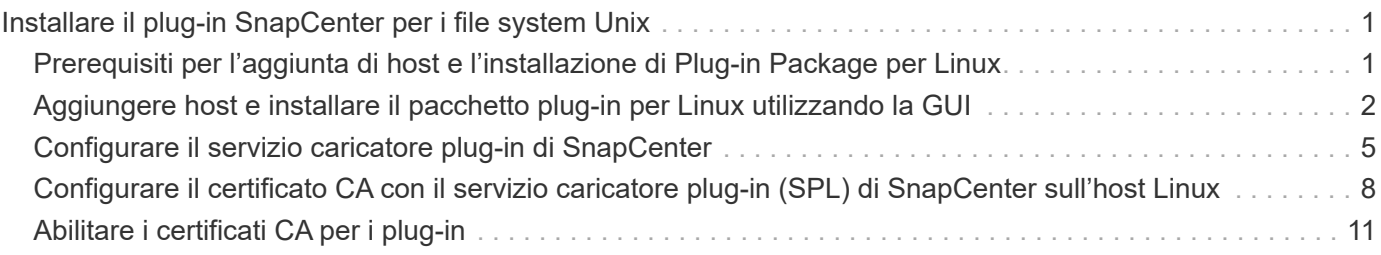

# <span id="page-2-0"></span>**Installare il plug-in SnapCenter per i file system Unix**

# <span id="page-2-1"></span>**Prerequisiti per l'aggiunta di host e l'installazione di Plug-in Package per Linux**

Prima di aggiungere un host e installare il pacchetto plug-in per Linux, è necessario completare tutti i requisiti.

- Se si utilizza iSCSI, il servizio iSCSI deve essere in esecuzione.
- È possibile utilizzare l'autenticazione basata su password per l'utente root o non root oppure l'autenticazione basata su chiave SSH.

Il plug-in SnapCenter per file system Unix può essere installato da un utente non root. Tuttavia, è necessario configurare i privilegi sudo per l'utente non root per installare e avviare il processo di plug-in. Dopo aver installato il plug-in, i processi verranno eseguiti come utenti non root.

- Creare credenziali con la modalità di autenticazione come Linux per l'utente di installazione.
- È necessario aver installato Java 1,8.x o Java 11 a 64 bit sul proprio host Linux.

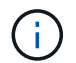

Assicurarsi di aver installato solo L'edizione certificata DI JAVA 11 sull'host Linux.

Per informazioni su come scaricare JAVA, vedere: ["Download Java per tutti i sistemi operativi"](http://www.java.com/en/download/manual.jsp)

• Si dovrebbe avere **bash** come shell predefinita per l'installazione del plug-in.

# **Requisiti degli host Linux**

Assicurarsi che l'host soddisfi i requisiti prima di installare il pacchetto di plug-in SnapCenter per Linux.

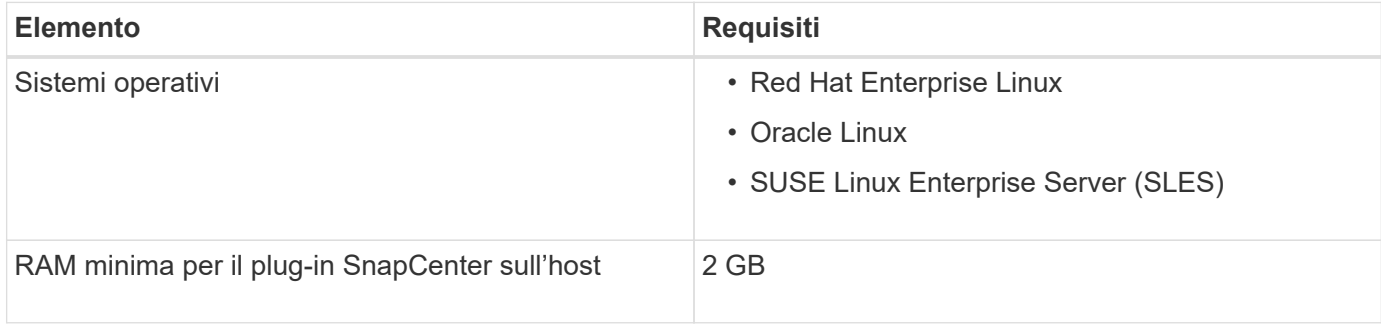

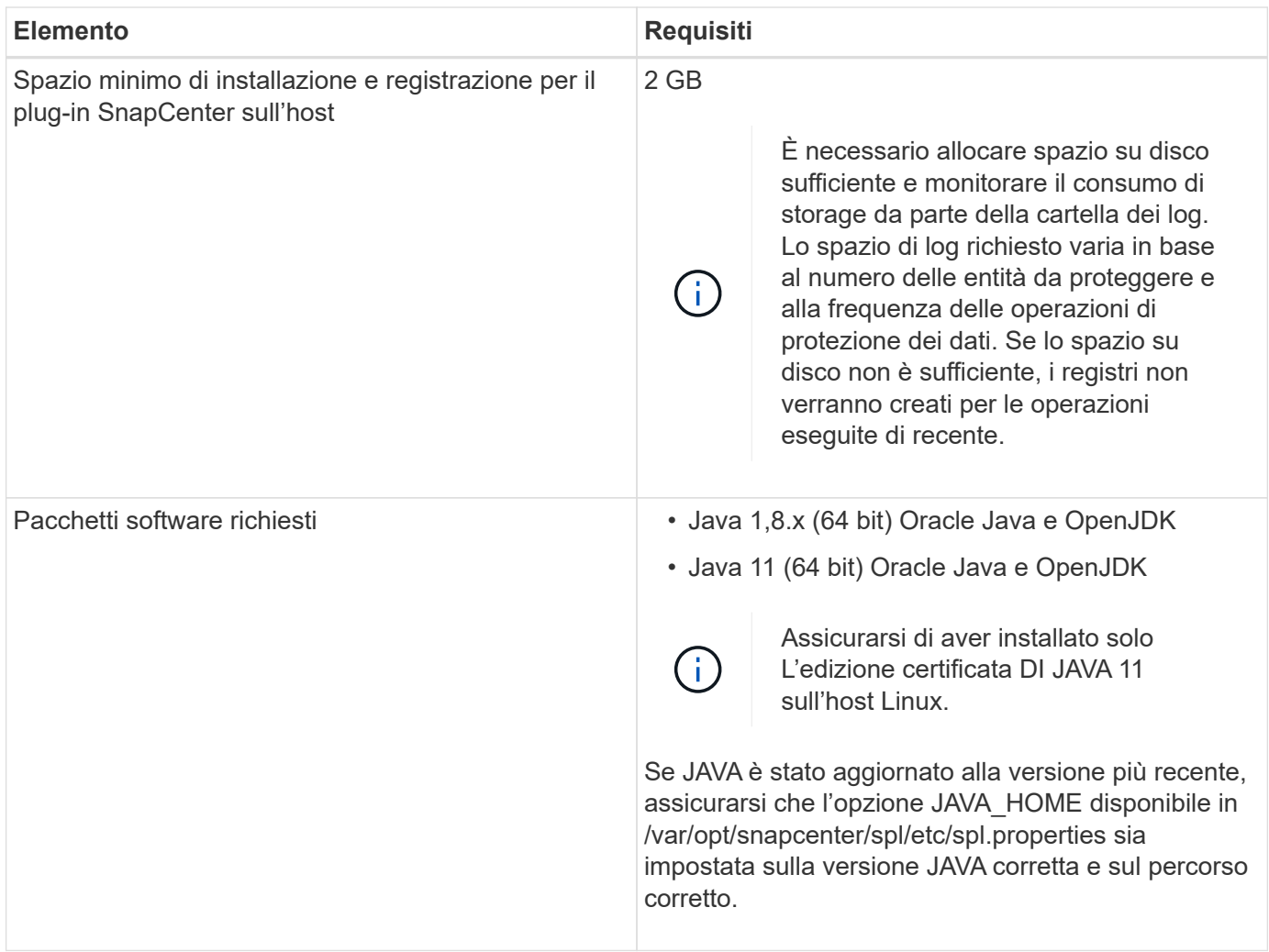

Per informazioni aggiornate sulle versioni supportate, vedere ["Tool di matrice di interoperabilità NetApp"](https://imt.netapp.com/matrix/imt.jsp?components=116858;&solution=1258&isHWU&src=IMT).

# <span id="page-3-0"></span>**Aggiungere host e installare il pacchetto plug-in per Linux utilizzando la GUI**

È possibile utilizzare la pagina Aggiungi host per aggiungere host e quindi installare il pacchetto di plug-in SnapCenter per Linux. I plug-in vengono installati automaticamente sugli host remoti.

# **Fasi**

- 1. Nel riquadro di spostamento di sinistra, fare clic su **hosts**.
- 2. Verificare che la scheda **Managed hosts** sia selezionata nella parte superiore.
- 3. Fare clic su **Aggiungi**.
- 4. Nella pagina host, eseguire le seguenti operazioni:

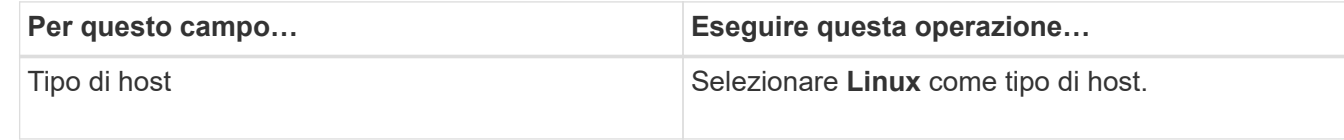

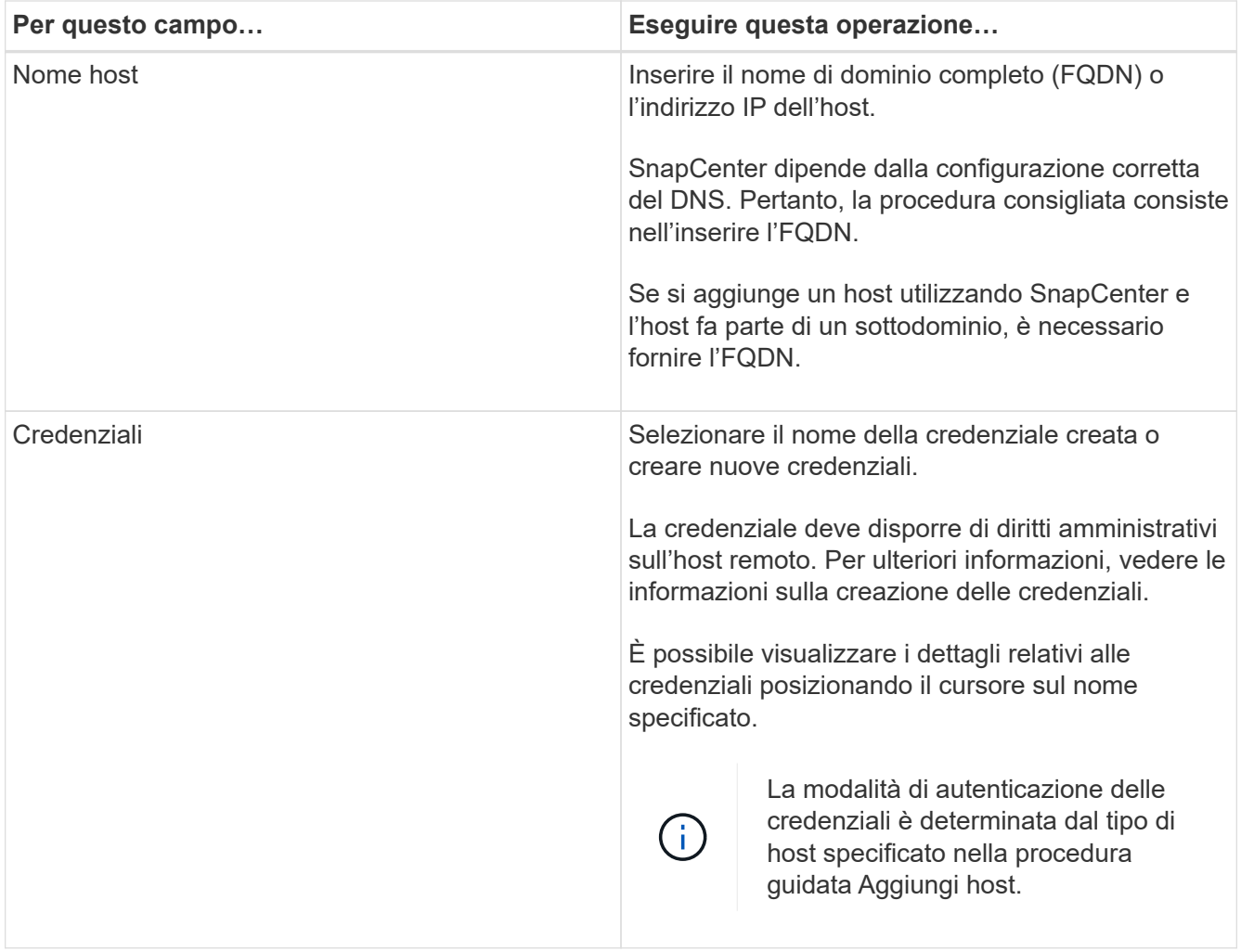

- 5. Nella sezione Select Plug-in to Install (Seleziona plug-in da installare), selezionare **Unix file Systems**.
- 6. (Facoltativo) fare clic su **altre opzioni**.

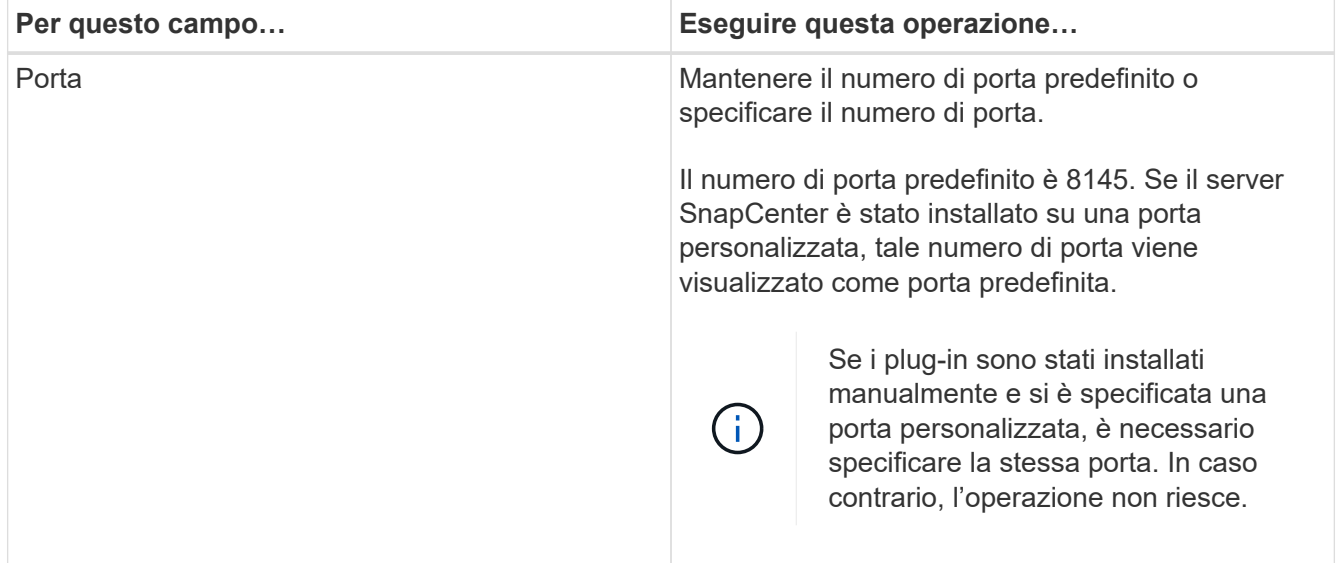

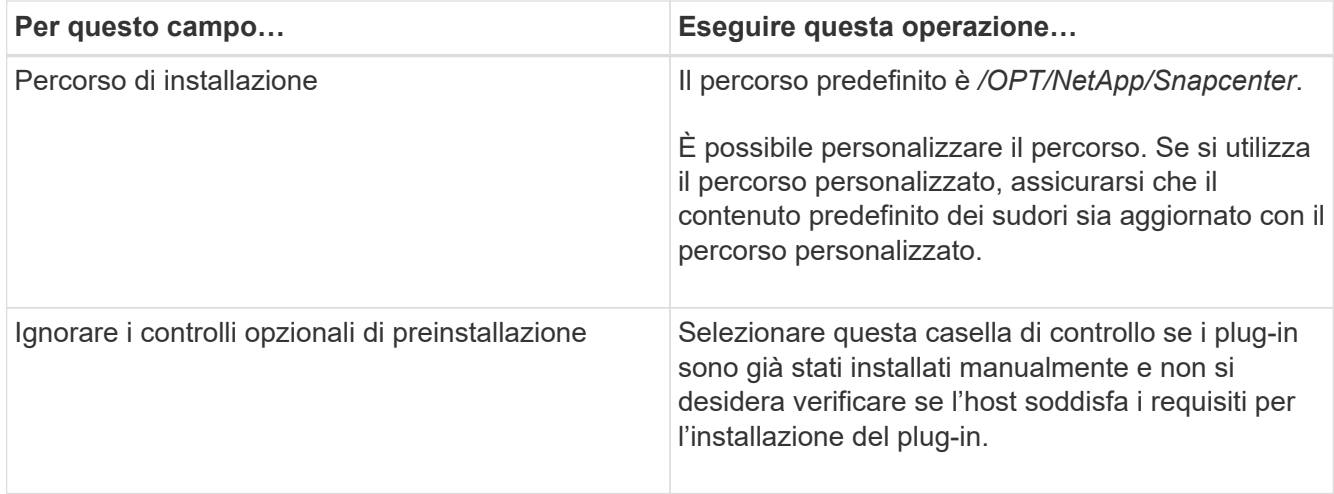

#### 7. Fare clic su **Invia**.

Se non è stata selezionata la casella di controllo Ignora precheck, l'host viene validato per verificare se l'host soddisfa i requisiti per l'installazione del plug-in.

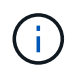

Lo script di precheck non convalida lo stato del firewall della porta plug-in se specificato nelle regole di rifiuto del firewall.

Se non vengono soddisfatti i requisiti minimi, vengono visualizzati messaggi di errore o di avviso appropriati. Se l'errore riguarda lo spazio su disco o la RAM, è possibile aggiornare il file web.config che si trova in *C: File di programma NetApp SnapCenter WebApp* per modificare i valori predefiniti. Se l'errore è correlato ad altri parametri, è necessario risolvere il problema.

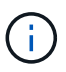

In una configurazione ha, se si aggiorna il file web.config, è necessario aggiornare il file su entrambi i nodi.

8. Verificare l'impronta digitale, quindi fare clic su **Confirm and Submit** (Conferma e invia).

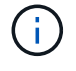

SnapCenter non supporta l'algoritmo ECDSA.

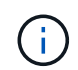

La verifica dell'impronta digitale è obbligatoria anche se lo stesso host è stato aggiunto in precedenza a SnapCenter e l'impronta digitale è stata confermata.

9. Monitorare l'avanzamento dell'installazione.

I file di log specifici dell'installazione si trovano in */custom\_location/snapcenter/logs*.

#### **Risultato**

Tutti i file system montati sull'host vengono automaticamente rilevati e visualizzati nella pagina risorse. Se non viene visualizzato alcun messaggio, fare clic su **Refresh Resources** (Aggiorna risorse).

# **Monitorare lo stato dell'installazione**

È possibile monitorare lo stato di avanzamento dell'installazione del pacchetto plug-in di SnapCenter utilizzando la pagina lavori. Potrebbe essere necessario controllare lo stato di avanzamento dell'installazione per determinare quando è completa o se si è verificato un problema.

### **A proposito di questa attività**

Nella pagina lavori vengono visualizzate le seguenti icone che indicano lo stato dell'operazione:

- <sup>O</sup> In corso
- Completato correttamente
- **x** Non riuscito
- Completato con avvertenze o impossibile avviarsi a causa di avvertenze
- 9 In coda

### **Fasi**

- 1. Nel riquadro di spostamento di sinistra, fare clic su **Monitor**.
- 2. Nella pagina **Monitor**, fare clic su **Jobs**.
- 3. Nella pagina **lavori**, per filtrare l'elenco in modo che siano elencate solo le operazioni di installazione dei plug-in, procedere come segue:
	- a. Fare clic su **Filter** (filtro).
	- b. Facoltativo: Specificare la data di inizio e di fine.
	- c. Dal menu a discesa Type (tipo), selezionare **Plug-in installation** (Installazione plug-in).
	- d. Dal menu a discesa Status (Stato), selezionare lo stato dell'installazione.
	- e. Fare clic su **Apply** (Applica).
- 4. Selezionare il processo di installazione e fare clic su **Dettagli** per visualizzare i dettagli del processo.
- 5. Nella pagina **Dettagli lavoro**, fare clic su **Visualizza registri**.

# <span id="page-6-0"></span>**Configurare il servizio caricatore plug-in di SnapCenter**

Il servizio caricatore plug-in SnapCenter carica il pacchetto plug-in affinché Linux possa interagire con il server SnapCenter. Il servizio caricatore plug-in SnapCenter viene installato quando si installa il pacchetto plug-in SnapCenter per Linux.

### **A proposito di questa attività**

Dopo aver installato il pacchetto di plug-in SnapCenter per Linux, il servizio caricatore dei plug-in SnapCenter si avvia automaticamente. Se il servizio caricatore plug-in di SnapCenter non si avvia automaticamente, è necessario:

- Assicurarsi che la directory in cui opera il plug-in non venga eliminata
- Aumentare lo spazio di memoria assegnato alla Java Virtual Machine

Il file spl.properties, che si trova in */custom\_location/NetApp/snapcenter/spl/etc/*, contiene i seguenti parametri. A questi parametri vengono assegnati valori predefiniti.

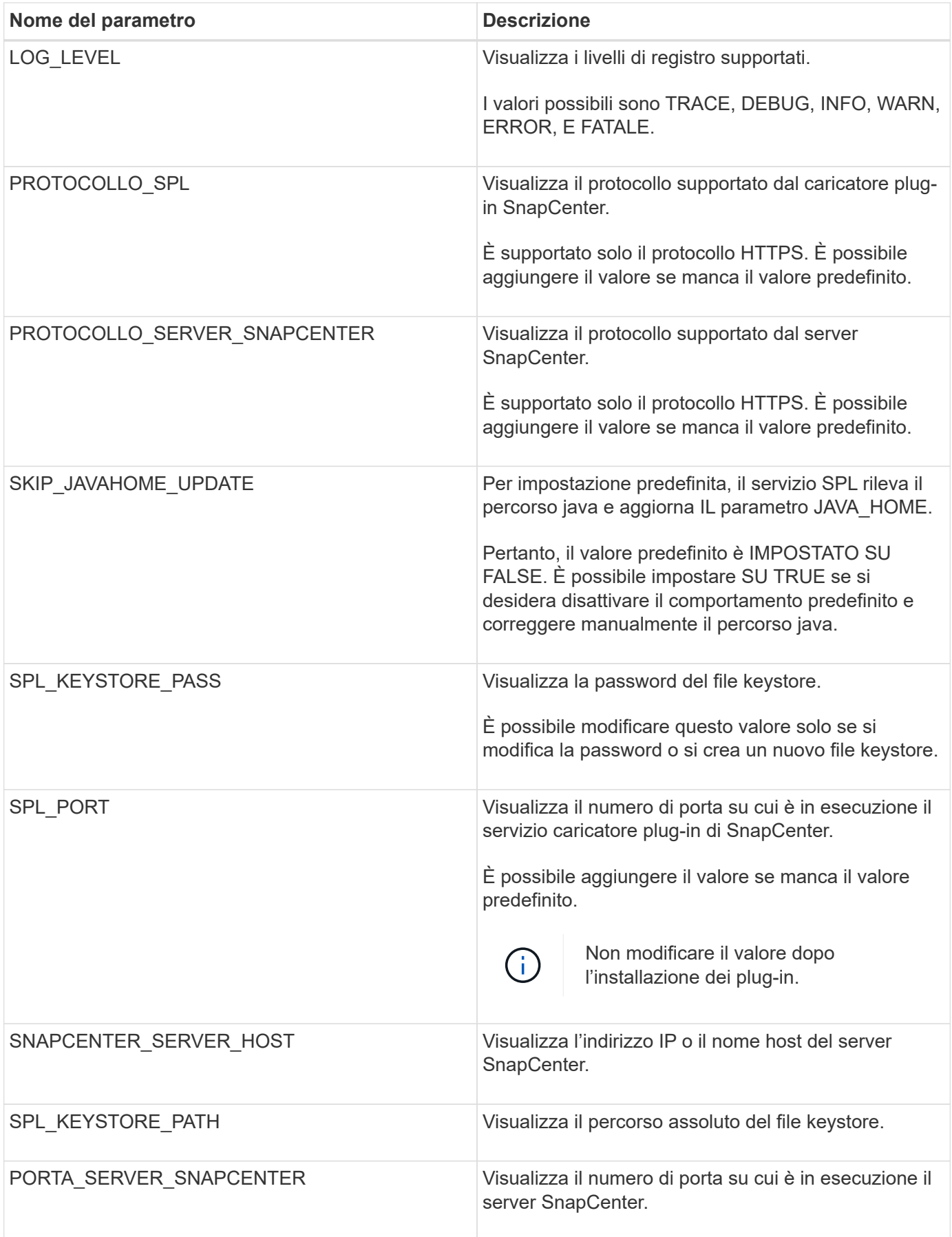

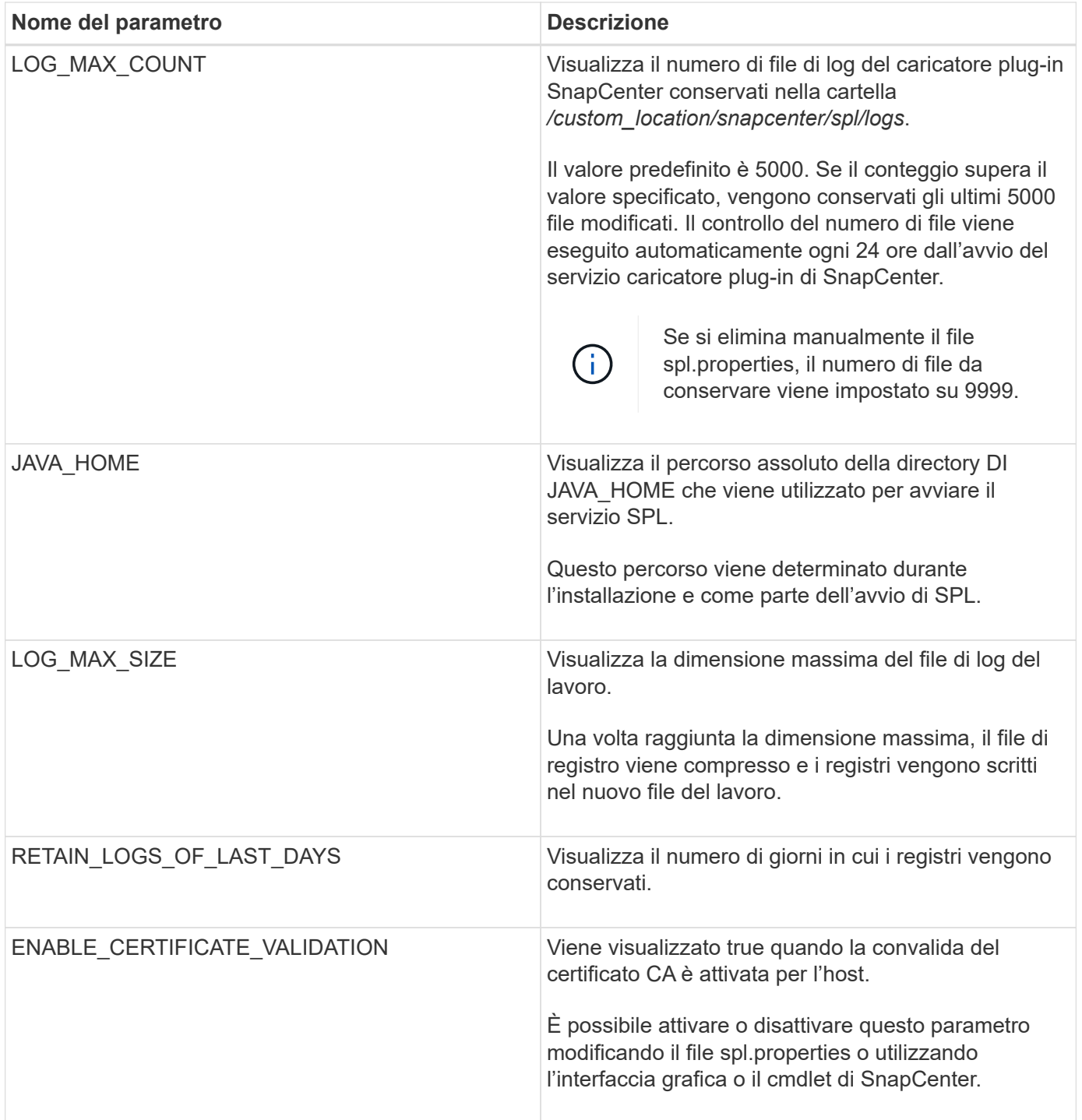

Se uno di questi parametri non è assegnato al valore predefinito o se si desidera assegnare o modificare il valore, è possibile modificare il file spl.properties. È inoltre possibile verificare il file spl.properties e modificarlo per risolvere eventuali problemi relativi ai valori assegnati ai parametri. Dopo aver modificato il file spl.properties, riavviare il servizio caricatore plug-in di SnapCenter.

### **Fasi**

- 1. Eseguire una delle seguenti operazioni, secondo necessità:
	- Avviare il servizio caricatore plug-in SnapCenter:
		- Come utente root, eseguire: /custom\_location/NetApp/snapcenter/spl/bin/spl start
- Come utente non root, eseguire: sudo /custom\_location/NetApp/snapcenter/spl/bin/spl start
- Arrestare il servizio caricatore plug-in di SnapCenter:
	- Come utente root, eseguire: /custom\_location/NetApp/snapcenter/spl/bin/spl stop
	- Come utente non root, eseguire: sudo /custom\_location/NetApp/snapcenter/spl/bin/spl stop

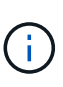

È possibile utilizzare l'opzione -force con il comando stop per arrestare con forza il servizio caricatore plug-in di SnapCenter. Tuttavia, prima di eseguire questa operazione, è necessario prestare attenzione, in quanto termina anche le operazioni esistenti.

- Riavviare il servizio caricatore plug-in di SnapCenter:
	- Come utente root, eseguire: /custom\_location/NetApp/snapcenter/spl/bin/spl restart
	- Come utente non root, eseguire: sudo /custom\_location/NetApp/snapcenter/spl/bin/spl restart
- Individuare lo stato del servizio caricatore plug-in di SnapCenter:
	- Come utente root, eseguire: /custom\_location/NetApp/snapcenter/spl/bin/spl status
	- Come utente non root, eseguire: sudo /custom\_location/NetApp/snapcenter/spl/bin/spl status
- Individuare la modifica nel servizio caricatore plug-in di SnapCenter:
	- Come utente root, eseguire: /custom\_location/NetApp/snapcenter/spl/bin/spl change
	- **Come utente non root, eseguire: sudo** /custom\_location/NetApp/snapcenter/spl/bin/spl change

# <span id="page-9-0"></span>**Configurare il certificato CA con il servizio caricatore plugin (SPL) di SnapCenter sull'host Linux**

È necessario gestire la password del keystore SPL e il relativo certificato, configurare il certificato CA, configurare i certificati root o intermedi per l'archivio di trust SPL e configurare la coppia di chiavi firmate CA per l'archivio di trust SPL con il servizio caricatore plug-in SnapCenter per attivare il certificato digitale installato.

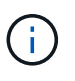

SPL utilizza il file 'keystore.jks', che si trova in '/var/opt/snapcenter/spl/etc' sia come Trust-store che come keystore.

# **Gestire la password per l'archivio chiavi SPL e l'alias della coppia di chiavi firmate CA in uso**

**Fasi**

1. È possibile recuperare la password predefinita del keystore SPL dal file di proprietà SPL.

È il valore corrispondente alla chiave 'SOL\_KEYSTORE\_PASS'.

2. Modificare la password del keystore:

```
 keytool -storepasswd -keystore keystore.jks
. Modificare la password per tutti gli alias delle chiavi private nel
keystore con la stessa password utilizzata per il keystore:
```

```
keytool -keypasswd -alias "<alias name>" -keystore keystore.jks
```
Aggiornare lo stesso per la chiave SPL\_KEYSTORE\_PASS nel file spl.properties.

3. Riavviare il servizio dopo aver modificato la password.

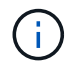

La password per l'archivio chiavi SPL e per tutte le password alias associate della chiave privata deve essere la stessa.

# **Configurare i certificati root o intermedi per l'archivio di trust SPL**

È necessario configurare i certificati root o intermedi senza la chiave privata in SPL trust-store.

#### **Fasi**

- 1. Accedere alla cartella contenente il keystore SPL: */var/opt/snapcenter/spl/etc*.
- 2. Individuare il file 'keystore.jks'.
- 3. Elencare i certificati aggiunti nel keystore:

```
 keytool -list -v -keystore keystore.jks
. Aggiungere un certificato root o intermedio:
```

```
 keytool -import -trustcacerts -alias
<AliasNameForCerticateToBeImported> -file /<CertificatePath> -keystore
keystore.jks
. Riavviare il servizio dopo aver configurato i certificati root o
intermedi in SPL trust-store.
```
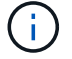

Aggiungere il certificato CA principale e i certificati CA intermedi.

# **Configurare la coppia di chiavi con firma CA nell'archivio di trust SPL**

È necessario configurare la coppia di chiavi firmate della CA nell'archivio di fiducia SPL.

#### **Fasi**

- 1. Accedere alla cartella contenente il keystore /var/opt/snapcenter/spl/ecc. della SPL
- 2. Individuare il file 'keystore.jks'.
- 3. Elencare i certificati aggiunti nel keystore:

```
 keytool -list -v -keystore keystore.jks
. Aggiungere il certificato CA con chiave pubblica e privata.
```

```
 keytool -importkeystore -srckeystore <CertificatePathToImport>
-srcstoretype pkcs12 -destkeystore keystore.jks -deststoretype JKS
```
. Elencare i certificati aggiunti nel keystore.

```
 keytool -list -v -keystore keystore.jks
. Verificare che il keystore contenga l'alias corrispondente al nuovo
certificato CA aggiunto al keystore.
. Modificare la password della chiave privata aggiunta per il
certificato CA in password archivio chiavi.
```
Default SPL keystore password è il valore della chiave SPL\_KEYSTORE\_PASS nel file spl.properties.

```
 keytool -keypasswd -alias "<aliasNameOfAddedCertInKeystore>" -keystore
keystore.jks
. Se il nome alias nel certificato CA è lungo e contiene spazi o
caratteri speciali ("*",","), modificare il nome alias con un nome
semplice:
```

```
 keytool -changealias -alias "<OrignalAliasName>" -destalias
"<NewAliasName>" -keystore keystore.jks
. Configurare il nome alias dal keystore che si trova nel file
spl.properties.
```
Aggiornare questo valore con la chiave SPL\_CERTIFICATE\_ALIAS.

4. Riavviare il servizio dopo aver configurato la coppia di chiavi firmate della CA in SPL trust-store.

# **Configurare l'elenco CRL (Certificate Revocation List) per SPL**

Configurare il CRL per SPL

### **A proposito di questa attività**

- SPL ricerca i file CRL in una directory preconfigurata.
- La directory predefinita per i file CRL per SPL è */var/opt/snapcenter/spl/etc/crl*.

### **Fasi**

- 1. È possibile modificare e aggiornare la directory predefinita nel file spl.properties in base alla chiave SPL\_CRL\_PATH.
- 2. È possibile inserire più file CRL in questa directory.

I certificati in entrata verranno verificati per ciascun CRL.

# <span id="page-12-0"></span>**Abilitare i certificati CA per i plug-in**

È necessario configurare i certificati CA e implementarne i certificati nel server SnapCenter e negli host plug-in corrispondenti. Attivare la convalida del certificato CA per i plug-in.

### **Prima di iniziare**

- È possibile attivare o disattivare i certificati CA utilizzando il cmdlet Esegui *set-SmCertificateSettings*.
- È possibile visualizzare lo stato del certificato per i plug-in utilizzando le *Get-SmCertificateSettings*.

Le informazioni relative ai parametri che possono essere utilizzati con il cmdlet e le relative descrizioni possono essere ottenute eseguendo *Get-Help command\_name*. In alternativa, fare riferimento anche a ["Guida](https://library.netapp.com/ecm/ecm_download_file/ECMLP2886895) [di riferimento al cmdlet del software SnapCenter".](https://library.netapp.com/ecm/ecm_download_file/ECMLP2886895)

### **Fasi**

- 1. Nel riquadro di spostamento di sinistra, fare clic su **hosts**.
- 2. Nella pagina hosts, fare clic su **Managed hosts**.
- 3. Selezionare uno o più host plug-in.
- 4. Fare clic su **altre opzioni**.
- 5. Selezionare **attiva convalida certificato**.

### **Al termine**

L'host della scheda host gestiti visualizza un lucchetto e il colore del lucchetto indica lo stato della connessione tra il server SnapCenter e l'host del plug-in.

- \* \* **D** Indica che il certificato CA non è né abilitato né assegnato all'host del plug-in.
- \* \* **A** Indica che il certificato CA è stato convalidato correttamente.
- \* \* **A** Indica che il certificato CA non può essere convalidato.
- \* \* **n** indica che non è stato possibile recuperare le informazioni di connessione.

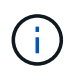

Quando lo stato è giallo o verde, le operazioni di protezione dei dati vengono completate correttamente.

#### **Informazioni sul copyright**

Copyright © 2024 NetApp, Inc. Tutti i diritti riservati. Stampato negli Stati Uniti d'America. Nessuna porzione di questo documento soggetta a copyright può essere riprodotta in qualsiasi formato o mezzo (grafico, elettronico o meccanico, inclusi fotocopie, registrazione, nastri o storage in un sistema elettronico) senza previo consenso scritto da parte del detentore del copyright.

Il software derivato dal materiale sottoposto a copyright di NetApp è soggetto alla seguente licenza e dichiarazione di non responsabilità:

IL PRESENTE SOFTWARE VIENE FORNITO DA NETAPP "COSÌ COM'È" E SENZA QUALSIVOGLIA TIPO DI GARANZIA IMPLICITA O ESPRESSA FRA CUI, A TITOLO ESEMPLIFICATIVO E NON ESAUSTIVO, GARANZIE IMPLICITE DI COMMERCIABILITÀ E IDONEITÀ PER UNO SCOPO SPECIFICO, CHE VENGONO DECLINATE DAL PRESENTE DOCUMENTO. NETAPP NON VERRÀ CONSIDERATA RESPONSABILE IN ALCUN CASO PER QUALSIVOGLIA DANNO DIRETTO, INDIRETTO, ACCIDENTALE, SPECIALE, ESEMPLARE E CONSEQUENZIALE (COMPRESI, A TITOLO ESEMPLIFICATIVO E NON ESAUSTIVO, PROCUREMENT O SOSTITUZIONE DI MERCI O SERVIZI, IMPOSSIBILITÀ DI UTILIZZO O PERDITA DI DATI O PROFITTI OPPURE INTERRUZIONE DELL'ATTIVITÀ AZIENDALE) CAUSATO IN QUALSIVOGLIA MODO O IN RELAZIONE A QUALUNQUE TEORIA DI RESPONSABILITÀ, SIA ESSA CONTRATTUALE, RIGOROSA O DOVUTA A INSOLVENZA (COMPRESA LA NEGLIGENZA O ALTRO) INSORTA IN QUALSIASI MODO ATTRAVERSO L'UTILIZZO DEL PRESENTE SOFTWARE ANCHE IN PRESENZA DI UN PREAVVISO CIRCA L'EVENTUALITÀ DI QUESTO TIPO DI DANNI.

NetApp si riserva il diritto di modificare in qualsiasi momento qualunque prodotto descritto nel presente documento senza fornire alcun preavviso. NetApp non si assume alcuna responsabilità circa l'utilizzo dei prodotti o materiali descritti nel presente documento, con l'eccezione di quanto concordato espressamente e per iscritto da NetApp. L'utilizzo o l'acquisto del presente prodotto non comporta il rilascio di una licenza nell'ambito di un qualche diritto di brevetto, marchio commerciale o altro diritto di proprietà intellettuale di NetApp.

Il prodotto descritto in questa guida può essere protetto da uno o più brevetti degli Stati Uniti, esteri o in attesa di approvazione.

LEGENDA PER I DIRITTI SOTTOPOSTI A LIMITAZIONE: l'utilizzo, la duplicazione o la divulgazione da parte degli enti governativi sono soggetti alle limitazioni indicate nel sottoparagrafo (b)(3) della clausola Rights in Technical Data and Computer Software del DFARS 252.227-7013 (FEB 2014) e FAR 52.227-19 (DIC 2007).

I dati contenuti nel presente documento riguardano un articolo commerciale (secondo la definizione data in FAR 2.101) e sono di proprietà di NetApp, Inc. Tutti i dati tecnici e il software NetApp forniti secondo i termini del presente Contratto sono articoli aventi natura commerciale, sviluppati con finanziamenti esclusivamente privati. Il governo statunitense ha una licenza irrevocabile limitata, non esclusiva, non trasferibile, non cedibile, mondiale, per l'utilizzo dei Dati esclusivamente in connessione con e a supporto di un contratto governativo statunitense in base al quale i Dati sono distribuiti. Con la sola esclusione di quanto indicato nel presente documento, i Dati non possono essere utilizzati, divulgati, riprodotti, modificati, visualizzati o mostrati senza la previa approvazione scritta di NetApp, Inc. I diritti di licenza del governo degli Stati Uniti per il Dipartimento della Difesa sono limitati ai diritti identificati nella clausola DFARS 252.227-7015(b) (FEB 2014).

#### **Informazioni sul marchio commerciale**

NETAPP, il logo NETAPP e i marchi elencati alla pagina<http://www.netapp.com/TM> sono marchi di NetApp, Inc. Gli altri nomi di aziende e prodotti potrebbero essere marchi dei rispettivi proprietari.